# iQue® 3600

# *setup guide*

# **Start Here**

**Open this setup guide and follow the instructions to set up your iQue 3600. Complete all of the setup steps:**

- **Step 1: Charge the iQue Step 2: Set up the iQue Step 3: Install Palm™ Desktop Step 4: Perform a HotSync® operation Step 5: Load maps to your PC Step 6: Unlock maps Step 7: Register your iQue**
- **Step 8: Load maps to your iQue**

## **Step 1: Charge your iQue**

Plug the HotSync<sup>®</sup> cradle's USB connector into a USB port on your computer.

Connect the AC adapter to the HotSync cradle cable. Plug into a standard wall outlet.

Place the iQue in the cradle by aligning it with the angle of the cradle and sliding it down. To remove the iQue, pull the unit forward (in a more vertical position) and lift the iQue from the cradle.

Charge the iQue for three full hours before it is used. The Green LED at the top of the unit is lit when the unit is charging or using external power.

## **Step 2: Set up the iQue**

Press the Power button (top center) to turn the unit on. Follow the setup instructions on the iQue screen.

## **Step 3: Install Palm™ Desktop**

Remove the DVD-ROM from the case and insert it into your computer's DVD-ROM drive. If the startup file does not run automatically, click the Windows **Start** button and select **Run…**. Type your DVD-ROM's drive followed by "Setup" (for example, "E:\Setup"). Click **OK**.

When the Main Menu is displayed, select **Install Software**. Select **Install Palm Desktop**. Follow the steps on your computer screen to complete the installation.

# **Step 4: Perform a HotSync® operation**

**Note:** If you do not perform a HotSync operation at this time, you will encounter difficulties. Perform a HotSync operation **NOW** to ensure a complete and proper set up.

With the unit in the cradle, press the HotSync button on the front of the cradle. Follow the steps on your computer screen to complete the installation. After the HotSync operation is complete, the iQue beeps. Tap **Reset** on the iQue screen.

#### **Step 5: Install maps to your computer**

On the install software menu, select **Install Detailed Maps**. Follow the instructions on your computer screen. Click **Finish**.

#### **Step 6: Unlock the maps**

Select **Yes** at the **Do you have a 25-character unlock code?** prompt. Enter the unlock code listed on the yellow sheet packaged with your unit. Follow the instructions on your computer screen to unlock the maps.

#### **Step 7: Register your iQue**

Garmin recommends that you register your new iQue. Registering your iQue enables Garmin's Product Support to assist you if needed and provides you added benefits such as preferred rate map updates.

You need to be connected to the Internet to register your unit. Follow the onscreen prompts and enter your registration code when prompted.

#### **Step 8: Load maps to your iQue**

Your iQue 3600 has 32MB of internal memory (about 22MB available for use). You can load detailed maps to internal memory or an SD memory card. When selecting maps, do not exceed your storage capacity.

Launch Palm™ Desktop on your computer. Click the **MapInstall** icon. Follow the instructions on your computer screen to use the MapInstall Wizard. Click to zoom in and

Click the regions on the map that you want to load into your iQue. Click **Next**. Select a user and select the location where you want the new maps stored. Click **Next**.

To transfer the maps to your iQue, perform a HotSync<sup>®</sup> operation.

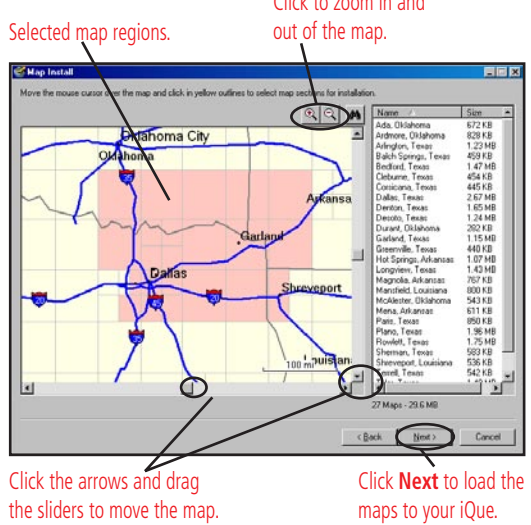